# **Mainchain Quick Start Guide**

Welcome to **Mainchain** - Our Global Supply chain portal.

For more detailed information there is a user guide in the **Help** section which you can download, view and print.

## **Supported browsers**

Mainchain is designed to work with the following browsers:

- Internet Explorer/edge 10.0 or higher
- Firefox
- Chrome

If you are not using one of these browsers you will see a "Outdated Browser Detected" message when you go to https://eu.mainchain.net. We do recommend that you update your browser or check your compatibility settings to improve your browsing experience on our website.

### **Searching in Mainchain**

In Mainchain you can search in the following ways:

#### *Track and Trace*

Tracking can be done for 3 key places:

- 1. From Quick Track
- 2. Form Search
- 3. From your widget (Please see further below 'How Do I Setup My Dashboard' for adding widgets)

#### **1. Quick track**

The Quick Track is located at the top right.

To get the latest status on your shipment or order enter the reference number and select

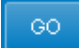

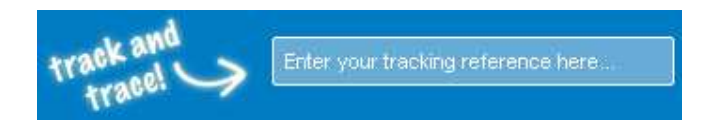

You can search on:

- Mainfreight shipment number
- Your order number
- Barcode number

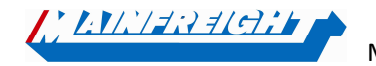

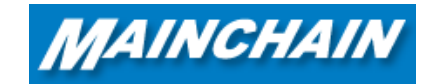

#### **2. Search**

With the "Searches" button at the top you can search for your shipments in multiple ways. Below we only discuss the "EU Shipment" option for European road transport shipments.

#### *EU Shipment*

Here you can search for individual references, a specific date range and by sender or receiver. Enter your reference number in the Find section for individual searches or select Use Advanced Search for<br>more options - With, When and Where, **Advanced Search** 

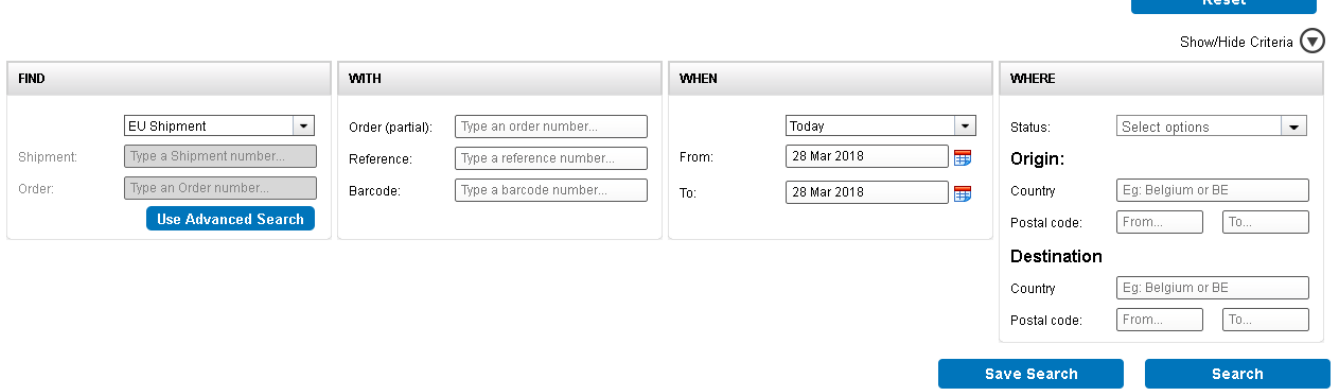

#### **3. Dashboard widgets**

On your dashboard you can place widgets that give you limited information about your warehouse orders, road transport shipments and sea and air freight shipments.

To set up your dashboard click on a widget in the tool bar and drag it onto the dashboard space below. If you change your mind you can drag it back to the tool bar or select the  $\infty$ 

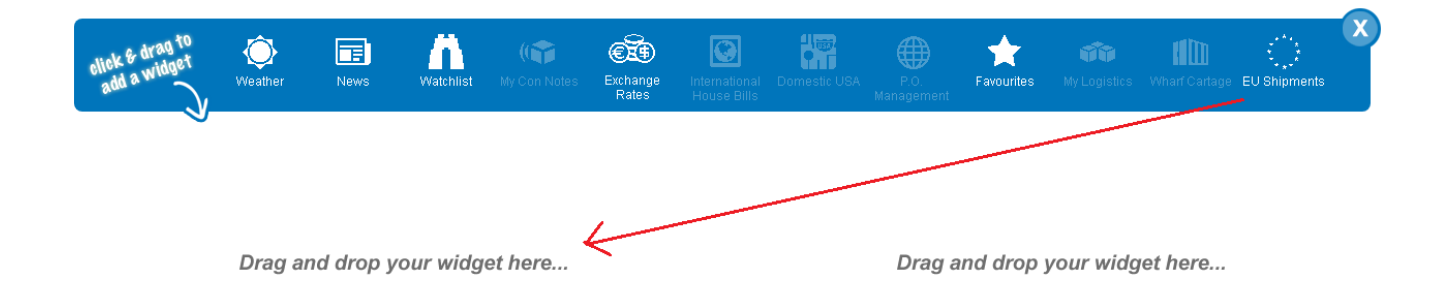

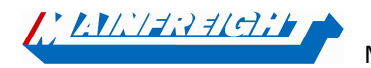

Mainfreight – Mainchain Quick Start Guide

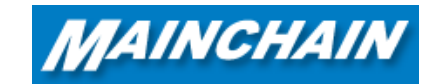

By clicking the settings icon  $\bullet$  of in the widget you can change the settings of the widget and save them by clicking on "Apply filters". Note: the larger the range on the "when" filter, the longer the widget needs to load.

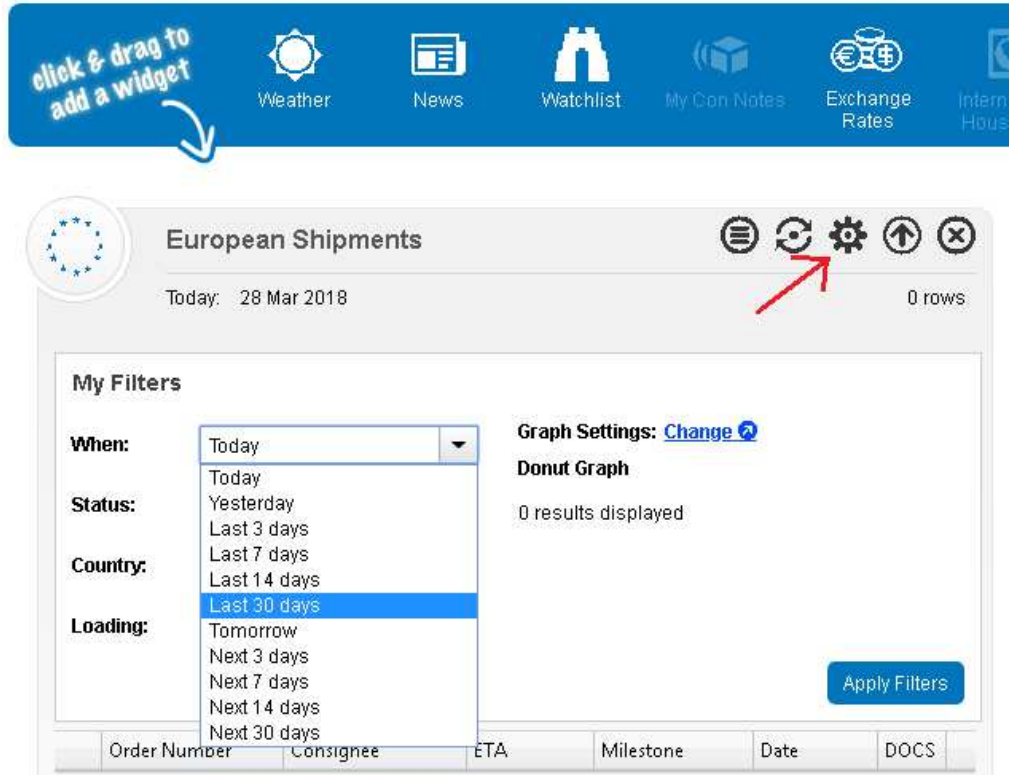

## **Navigate in Mainchain**

Mainchain is made up of the following key areas:

- **Searches** includes **track and trace** for individual or advanced searching
- **Admin** set up and manage your own users (if you have admin rights)
- **Contact us** feedback and branch locator
- **Help** Download the Mainchain Manual

All areas are accessed via the top menus. Place your mouse over the text to see the options and then click on the item to select it.

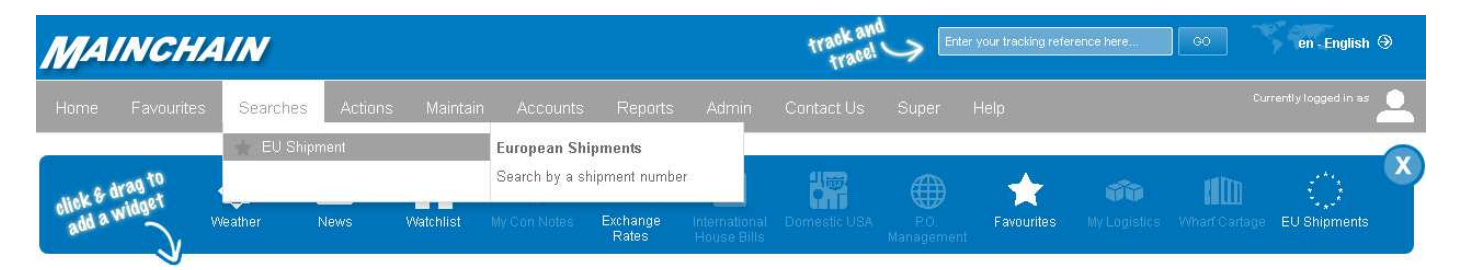

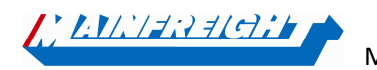

Mainfreight – Mainchain Quick Start Guide

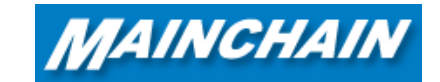

# **Add frequently used functions to my Favorites**

If you have some functionality that you always use why not add it to your favorites by selecting the star next to the item.

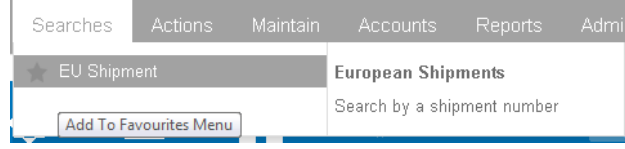

It will then be available for you via the favorites menu and widget.

# **Give us your feedback so we can make the system better!**

We would like to get your feedback on the new site and ideas for improving Mainchain even more.

# **Contact Mainchain Support Europe**

T. +31 314 678 444 E. shipmentcentre@nl.mainfreight.com

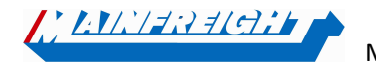

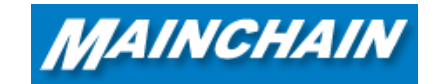